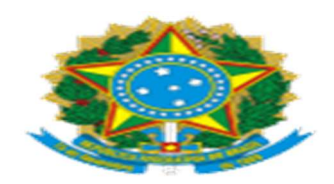

## Justiça Federal de Minas Gerais

# Fluxo de Documentos nos Processos de Pregão Eletônico (Atualizado em 28/06/2023)

# Introdução

Objetivo: padronização do encaminhamento dos autos no Processo Administrativo Eletrônico relativo à contratação por Pregão Eletrônico nas hipóteses previstas na Lei 14.133/2021.

## Legislação referente ao Pregão Eletrônico:

1- Lei 14.133/2021: http://www.planalto.gov.br/ccivil\_03/\_ato2019-2022/2021/lei/L14133.htm

2- Instrução Normativa SEGES/ME 67/2021: https://www.in.gov.br/en/web/dou/-/instrucao-normativa-seges/me-n-67 de-8- de-julho-de-2021-330985107

## Processo SEI 0001285-75.2023.4.06.8000 com modelos atualizados dos documentos indicados abaixo:

-ETP -TR (diversos modelos, conforme a contratação) -Mapa de Riscos -Planilha de Preços -Informação Conclusiva do Valor Estimado -Edital de Licitação

## Nota:

1-Esse roteiro serve como guia, não tendo caráter impositivo.

2-A depender da contratação, poderá ser necessário fazer ajustes.

### Abertura do processo pelo setor demandante e inclusão dos documentos do planejamento da contratação

(Consultar o processo SEI 0001285-75.2023.4.06.8000 com modelos atualizados dos documentos indicados abaixo.)

# A) Documento de Oficialização de Demanda (DOD)

-Incluir o DOD padrão (se a contratação é prevista no PAC) ou o intempestivo (se a contratação NÃO é prevista no PAC); Estudo Técnico Preliminar (ETP)

## Termo de Referência (TR)

### (Observações:

1-Antes de iniciar a pesquisa de preços e concluir o Termo de Referência, é necessário verificar se o objeto se trata de serviço de engenharia ou obra, a exemplo de manutenções e intervenções na infraestrutura do prédio. As orientações específicas para pesquisa de preços estão mais abaixo no Anexo I.

2-Assim, recomenda-se o encaminhamento do processo para SEPOB (área técnica), para manifestação sobre a natureza do serviço e para auxílio na construção da planilha de preços, no caso da possibilidade de o objeto ser obra ou serviço de engenharia.

## D) Mapa/Análise de Riscos

-Poderá haver a não inclusão, mas deverá haver uma Informação com a justificativa devida.)

E) Arquivos com os orçamentos considerados para levantar o custo estimado -Priorizar preços aplicados em contratações públicas.

## F) Planilha/Mapa com os preços considerados para determinar o custo estimado

G) Documento Informação Conclusiva do Valor Estimado

### Encaminhamento para a autorização da contratação

Encaminhamento para a autorização da contratação pela autoridade competente conforme indicado abaixo:

## -DIGER (setores compartilhados e de 2º grau)

-SECAD (setores de 1º grau, incluindo BH e interior) para contratações de até R\$176 mil (geral) ou R\$330 mil (obras e serviços de engenharia), conforme o Art.1º da Portaria SJMG-DIREF 876/2022 e o Art. 1º do Decreto 9.412/2018;

-DIREF (setores de 1º grau, incluindo BH e interior) para contratações acima de

R\$176 mil (geral) ou acima de R\$330 mil (obras e serviços de engenharia), conforme o Art.1º da Portaria SJMG-DIREF 876/2022 e o Art. 1º do Decreto 9.412/2018.

#### Autorização e encaminhamento à SECOF

A autoridade competente emite o despacho de autorização e envia o processo para a SECOF dar andamento à contratação.

A SECOF encaminhar o processo à: -SEORC: para classificação orçamentária; -SULIC: para providências quanto ao tramite da contratação; -SEMAP: para registro referente a materiais.

A SULIC encaminha o processo para: a) SETRA, providenciar a minuta contratual; b) SELIT, para elaboração de Edital e cadastro do pregão no Portal Compras.

#### Edital e Análise Jurídica

A SELIT elabora o edital.

Em seguida, o processo é encaminhado à ASJUD para análise jurídica dos documentos da contratação.

Após a análise jurídica, fazer as eventuais alterações nos documentos da contratação.

As versões finais dos documentos serão as que serão publicadas no Portal da Transparência e anexadas no cadastro do Portal Compras.

Após esse momento a SELIT, segue com os trâmites do pregão, encaminhando à área demandante a proposta para análise.

### Formalização do contrato (após a conclusão do pregão pela SELIT)

A SETRA inclui o contrato assinado no processo.

Procedimentos para emissão da Ordem de Serviço com a designação do gestor do contrato, conforme o caso:

1) Contrato de BH (1ª instância) - Termo firmado para a Seção Judiciária de MG - (termo assinado pelo diretor da SECAD). Modelo de encaminhamento ao setor (0112046) e modelo de Ordem de Serviço (0090426) - assinada pelo Juiz Federal Diretor do Foro.

2) Contrato/Convenio Firmado pelo Tribunal (2ª instância) - assinado pelo Diretor Geral-DIGER. Modelo de encaminhamento ao setor (0240129) e modelo de Ordem de Serviço - subdelegação para a SECOF - (0258875).

3) Contrato das Subseções Judiciárias do interior de MG- Modelo de encaminhamento para as SSJ, para indicação dos gestores e publicação da OS – (0282434).

## Recebimento do objeto (material ou serviço)

O setor demandante solicita o envio do objeto ou a realização do serviço e inclui o documento de solicitação (pode ser um e-mail) no processo SEI.

No documento de comunicação, deve-se anexar a nota de empenho, se ela tiver sido emitida.

O setor demandante inclui a Nota Fiscal, relativa ao objeto recebido ou ao serviço realizado.

O setor demandante inclui o Atesto para formalizar o recebimento do material ou serviço.

Se for material (permanente ou de consumo), após inserir o Atesto, o setor demandante encaminha o processo à SEMAP (para registro patrimonial/nota e lançamento) antes do pagamento.

### Pagamento

Se não houver contrato, o setor demandante encaminha a solicitação de pagamento à SEPCO (seção de pagamento de contratações).

Se houver contrato, o setor demandante encaminha para a emissão da Análise da SETRA, que remeterá a solicitação de pagamento à SEPCO.

A SEPCO inclui a Autorização de Pagamento para assinatura da SECAD/SECOF/DIGER.

Inclusão do Relatório de Execução Financeira pela SEPCO.

PASSO FINAL: Processo permanece no setor demandante para acompanhamento

### ANEXO I

## Orientações sobre a Pesquisa de **Precos**

Antes de iniciar a pesquisa e concluir o Termo de Referência, é necessário verificar se o objeto se trata de serviço de engenharia ou obra, a exemplo de manutenções e intervenções na infraestrutura do prédio. As orientações específicas para pesquisa de preços relacionada a serviços de engenharia ou obra estão mais abaixo.

## No caso de objeto ser aquisição de bens ou serviço comum:

1) Incluir os arquivos com os orçamentos considerados para levantar o custo estimado (priorizando preços praticados em contratações públicas), a exemplo de: relatório de banco de preços públicos, orçamentos de empresas encaminhados por e-mail, cotações na internet, notas fiscais, etc.

2) Planilha/Mapa com os preços considerados para determinar o custo estimado

3) Documento Informação Conclusiva do Valor Estimado (No SEI, há o documento padrão Inf. Conclusiva-Valor Estimado da Contratação para inclusão no processo.)

## No caso de objeto ser serviço comum de engenharia:

1-Nesse caso, conforme apontado no item II.d da Análise Jurídica 0160996, a Pesquisa deve ser feita conforme o Decreto nº 7.983/2013:

"Art. 3º O custo global de referência de obras e serviços de engenharia, exceto os serviços e obras de infraestrutura de transporte, será obtido a partir das composições dos custos unitários previstas no projeto que integra o edital de licitação, menores ou iguais à mediana de seus correspondentes nos custos unitários de referência do Sistema Nacional de Pesquisa de Custos e Índices da Construção Civil - Sinapi, excetuados os itens caracterizados como montagem industrial ou que não possam ser considerados como de construção civil. "

2-Assim, recomenda-se o encaminhamento do processo para SEPOB (área técnica), para manifestação sobre a natureza do serviço e para auxílio na construção da planilha de preços).

3-Inclusão da planilha ou relatório do SINAPI, conforme apontado no item 1.

## Manual de Utilização do Banco de

## Preços

O Banco de Preços é uma ferramenta de pesquisa e comparação de preços que possui a maior base de consulta disponível no mercado, com mais de 200 milhões de preços,

o que amplia o resultado da pesquisa, afere a realidade dos preços e auxilia na tomada de decisão.

Passo a passo para executar a pesquisa de preços no Banco de Preços:

- 1. Acesse o site do Banco de Preços: https://www.bancodeprecos.com.br/
- 2. Clique em "Acesso ao Banco de Preços" e faça o login com seu usuário e senha.
- 3. Na página inicial, selecione a opção "Pesquisa de Preços".
- 4. Preencha os campos de busca com as informações do objeto a ser contratado, como descrição, unidade de medida, quantidade, entre outros.
- 5. Selecione a opção "Pesquisar" para iniciar a busca.
- 6. O resultado da pesquisa será apresentado em uma tabela com os preços encontrados, fornecedores, data da cotação, entre outras informações.
- 7. Utilize os filtros disponíveis para refinar a pesquisa, como por exemplo, por região, tipo de fornecedor, entre outros.
- 8. Selecione os preços que deseja comparar e clique em "Comparar Selecionados".
- 9. O Banco de Preços irá gerar um relatório de comparação de preços, que poderá ser salvo em formato PDF ou Excel.

Dicas para utilizar o Banco de Preços:

- Utilize palavras-chave específicas na descrição do objeto a ser contratado para obter resultados mais precisos.
- Utilize os filtros disponíveis para refinar a pesquisa e encontrar fornecedores mais próximos ou com melhores preços.
- Verifique a data da cotação para garantir que os preços encontrados estejam atualizados.
- Utilize o relatório de comparação de preços para auxiliar na tomada de decisão e justificar a escolha do fornecedor e do preço contratado.

Com essas informações, você já está pronto para executar a pesquisa de preços no Banco de Preços e obter os melhores resultados para sua licitação.